# SatTec Spectral Manual

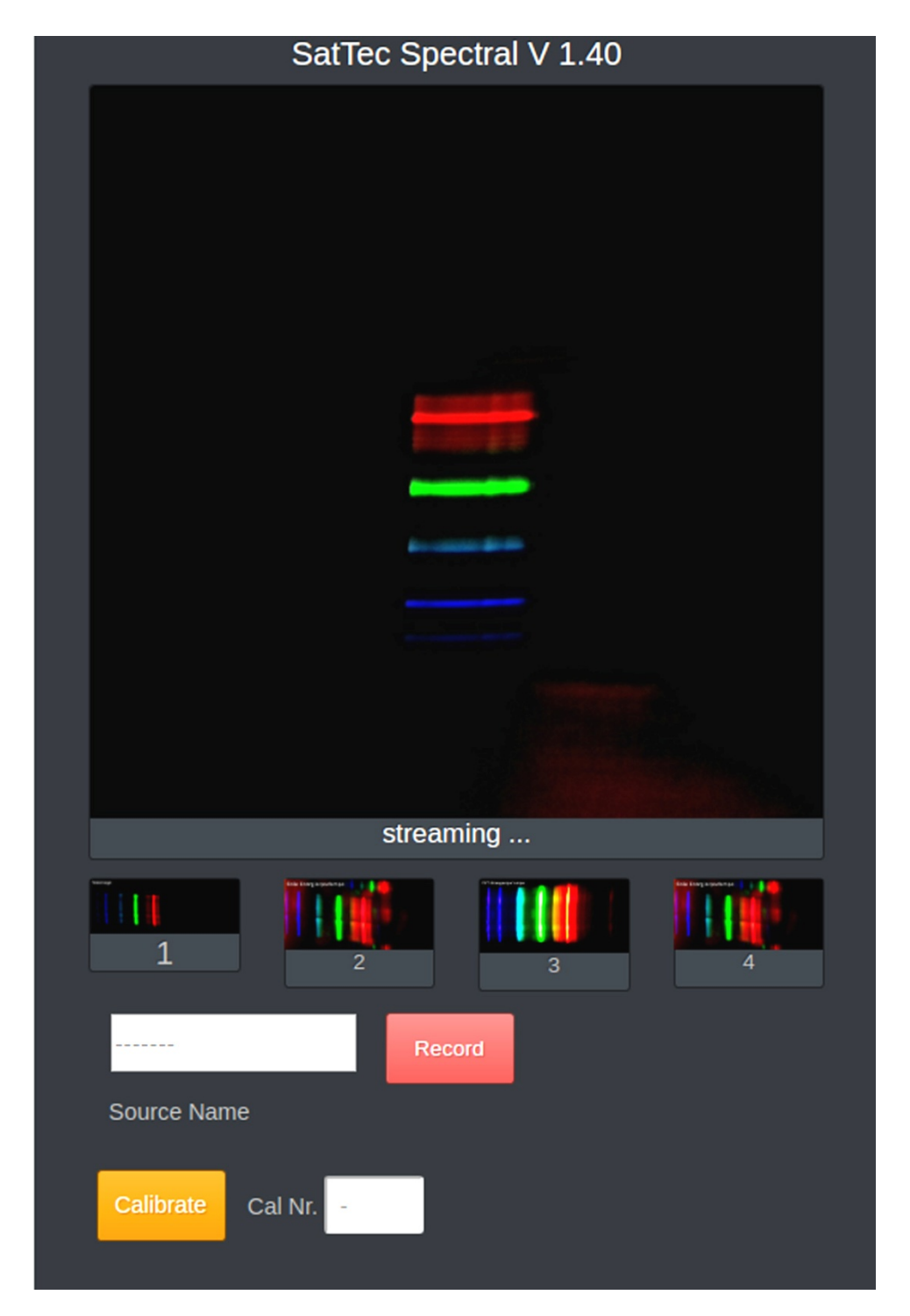

Nach Einschalten des Raspberry muss zum SatTec Spectral Server eine Verbindung hergestellt werden. Ca. 90 sec. nach Start des Gerätes befindet sich unter den vorhandenen WIFI Netzwerken **SatTec Spectral**. Bitte mit diesem verbinden, das Default-Passwort lautet: **topolino**. Dann den Browser des Smartphones öffnen und die Adresse **192.168.4.1:24** eingeben. (Falls Sie eine andere Adresse oder ein anderes Passwort einprogrammiert haben, müssen natürlich diese verwendet werden).

Danach sollte ein ähnliches, wie das oben angezeigte Fenster erscheinen. Je nach Gerät und Browser sieht das Fenster etwas anders aus.

Oben ist das Spektrum der aktuell gestreamten Lichtquelle zu sehen. Für ein optimales Bild, den Spalt auf ca. 0.15 - 0.3 mm Breite einstellen. Dazu eignet sich am Besten eine Ventillehre. Bitte die Quelle so postieren, dass sie ungefähr mittig ist. Die Spektren von eher flächig, ausgedehnten Lichtquellen (z.B. Leuchtstoffröhre) werden deutlicher dargestellt als von eher punktförmigen (Glühlampe, LED).

Unter dem Streaming Bild sind die bereits gespeicherten Bilder zu sehen. Am Anfang erscheinen hier vier Default-Bilder. Es können maximal vier Bilder gespeichert werden. Das jeweils neueste Bild wird durch eine größere Ziffer gekennzeichnet. Das Bild in der Rotation danach, also in diesem Fall Bild 2 wird als nächstes überschrieben. Alle Bilder mit Ausnahme des Streaming Bildschirms können mit der Speicherfunktion des Browsers gesichert werden - oder sie können angeklickt und somit in einem eigenen Fenster dargestellt werden.

**[Record]:** Eingabebereich für die Aufnahme eines Bildes. Das im Namensfeld eingegebene Wort wird in das Bild links oben eingestanzt, in diesem Fall "Testimage". Es muss in jedem Fall ein Name angegeben werden.

**[Calibrate]:** Eingabebereich für die Kalibrierung eines Bildes. Hierzu wählen sie ein geeignetes Bild aus den vier gespeicherten Bildern aus. Danach erscheint der Kalibrierbildschirm. Die Berechnung der Pixelskala dauert einige Zeit, (ca. 20 sec). Danach steht hier jetzt das kalibrierte Bild mit der daruntergelegten Skala der Pixelhelligkeit.

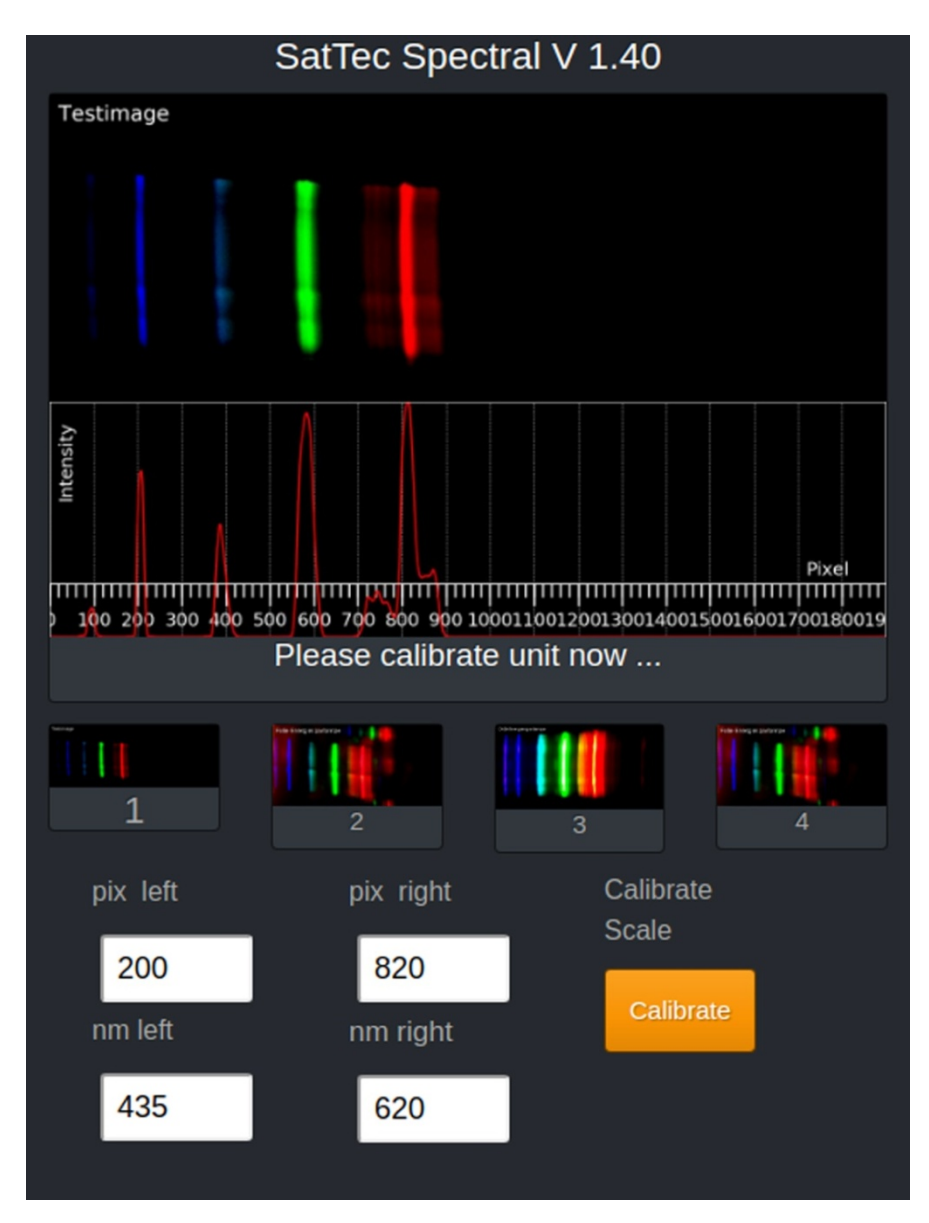

In den 4 Eingabefeldern werden jetzt die entsprechenden Paare Pixel/nm für zwei Referenzpunkte eingegeben, so wie im Bild dargestellt. Dazu müssen Sie natürlich die entsprechenden Spektralmaxima der Referenzquelle kennen. Im oberen Bild wird beispielsweise das Spektralmaximum rot bei 820 Pixel dem entsprechenden Wert der Referenzquelle, in diesem Fall 620 nm zugeordnet. Das gleiche gilt für das blaue Maximum weiter links. Damit wird die Pixelskala auf die Einheit nm kalibriert. Das kalibrierte Bild erscheint dann nach Drücken von "Calibrate" an der rechten unteren Stelle oder auch, je nach Browser und Smartphone, unter dem [Record] Feld.

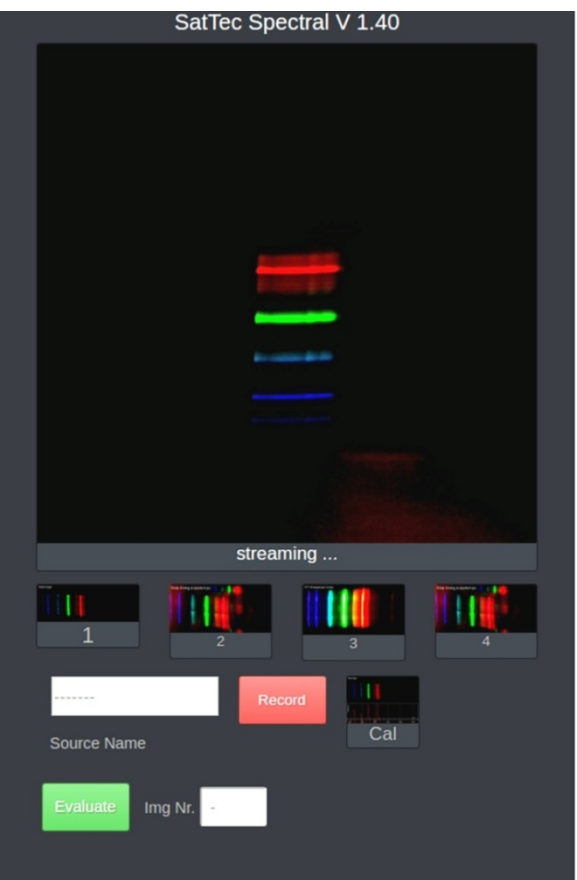

Hier eine vergrößerte Ansicht des Kalibrierten Bildes:

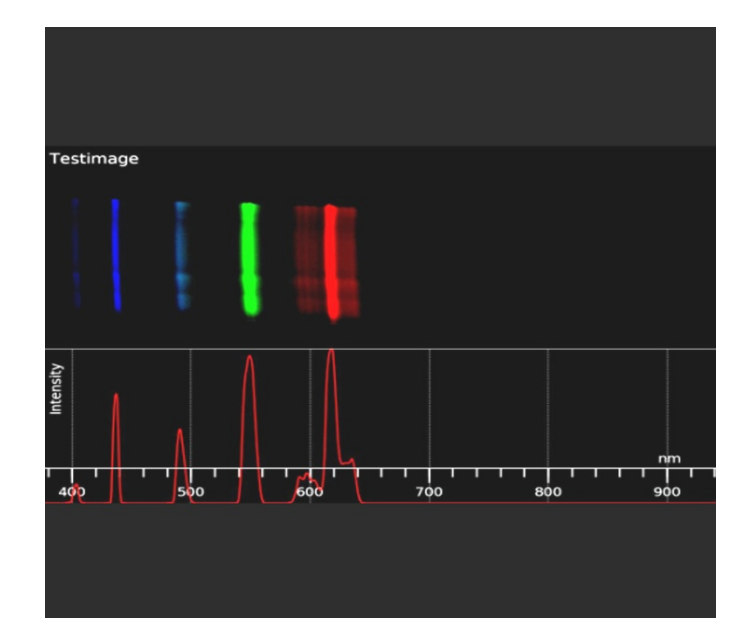

Nun können weitere Bilder gemacht oder vorhanden Bilder ausgewertet werden. Zum Auswerten mittels des [Evaluate] Feldes eines der vier Bilder aussuchen und auf "Evaluate" drücken. Das entsprechende Bild erscheint dann anstelle des Original Bildes, in diesem Fall unter Bild Nr. 3.

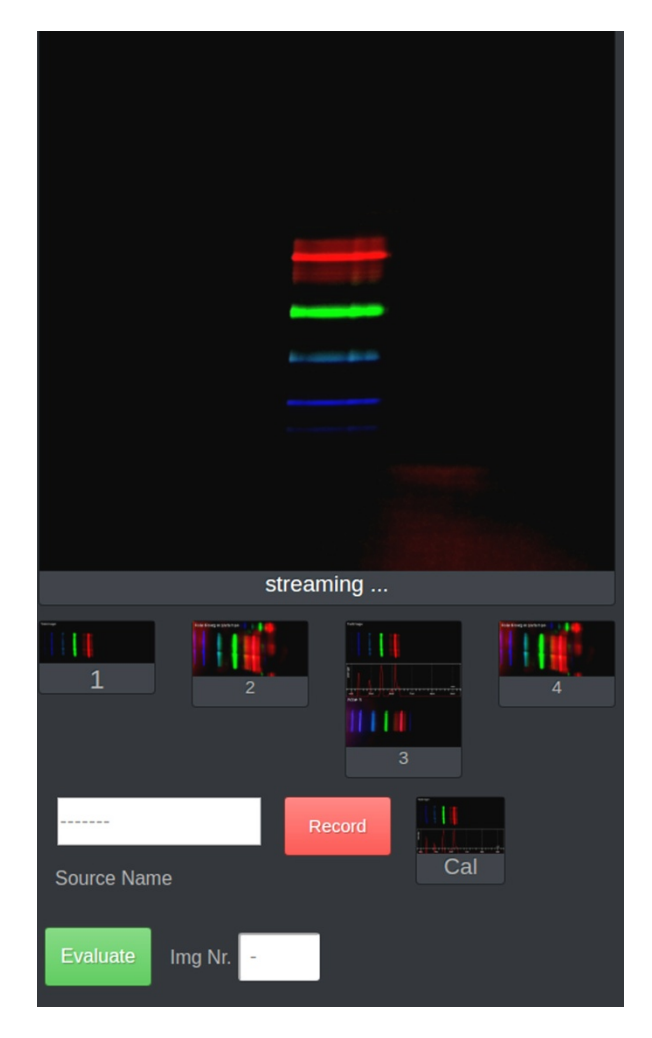

Hier das ausgewertete Bild vergrößert:

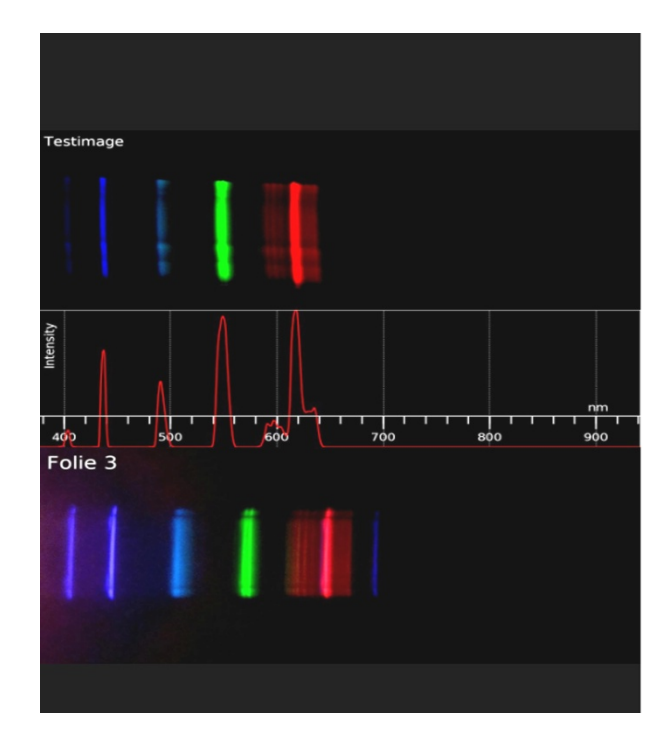

## Weitere Funktionen:

Durch Eingabe folgender Worte im Aufnahmebereich eines Bildes werden spezielle Funktionen ausgelöst. Bitte beachten Sie, dass sich hinter dem Befehl kein Leerzeichen befindet. Ansonsten kann dieser Befehl nicht ausgeführt werden:

#### **reset**

Stellt das Programm wieder in den Ausgangszustand. Sinnvoll wenn ein anderes Bild zur Kalibrierung verwendet werden soll. Es wird keines der vier Bilder gelöscht, wohl aber das alte Kalibrierbild.

#### **cleanup**

Im Laufe des Versuches können sich viele Bilder ansammeln. Hiermit werden alle verwendeten Bilder gelöscht. Wenn möglich, ab und zu vor Beendigung des Versuches verwenden. Benötigte Bilder bitte vorher mit der Browser Speicherfunktion sichern.

### **reboot**

Hiermit wird der Raspberry neu gestartet.

#### **shutdown**

Hiermit wird der Raspberry heruntergefahren.

**Bitte das Programm immer so beenden und nicht einfach ausschalten oder den Powerstecker ziehen.**

**Der Stromverbrauch des Raspberry 3B+ liegt bei laufendem Programm bei ca. 400-800 mA. Bitte verwenden Sie ein Netzgerät oder eine Powerbank mit ausreichenden Leistungsreserven. Die Eingangsspannung des RPi sollte nicht unter 5,15 V sinken. Falls Sie Probleme haben oder unsicher sind, testen Sie das Netzgerät oder die Powerbank zusammen mit dem RPI bei angeschlossenem HDMI Monitor. Immer wenn ein gelbes Blitzsymbol auf dem Raspberry Desktop erscheint gibt es ein Spannungsproblem. Wenn die Spannung auch nur kurzzeitig unter den kritischen Wert sinkt, startet der RPi neu!**

## **Rechtliche Hinweise:**

Diese Software wurde von uns sorgfältig getestet und wird Ihnen, so wie sie ist zur Verfügung gestellt. Wir weisen darauf hin, dass Sie diese Software auf eigene Gefahr verwenden. Ein Anspruch auf Updates oder technischen Support besteht nicht. Mit Verwendung der Software stimmen Sie diesen Bedingungen zu.